Как подать заявку на обучение по программе ДО через сайт Навигатор?

Если родитель/законный представитель ищет для ребенка программу ДО самостоятельно с нуля через фильтр, то рекомендуем связываться по поводу обучения через контакты указанные в разделе **"Контакты организации"** в понравившейся/подходящей программе:

ГЛАВНАЯ | НАПРАВЛЕНИЯ | ТУРИСТСКО-КРАЕВЕДЧЕСКАЯ | СПОРТИВНЫЙ ТУРИЗМ | ЮНЫЙ СПАСАТЕЛЬ

## Юный спасатель

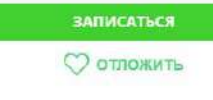

Участие программы в значимом проекте: Точка роста

Bospact: от 11 до 17 лет

План приема: до 15 детей

Форма обучения: очная

Оплата сертификатом: Нет (?)

OB3: Her

Адрес: Амурская обл., Сковородинский р-н, ж/д ст Бам, ул. Амурская, д. 1

## Муниципалитет: стингкий пайск

Все программы организатора:

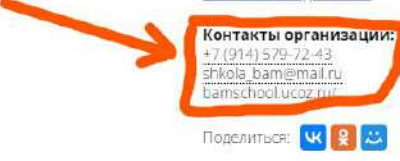

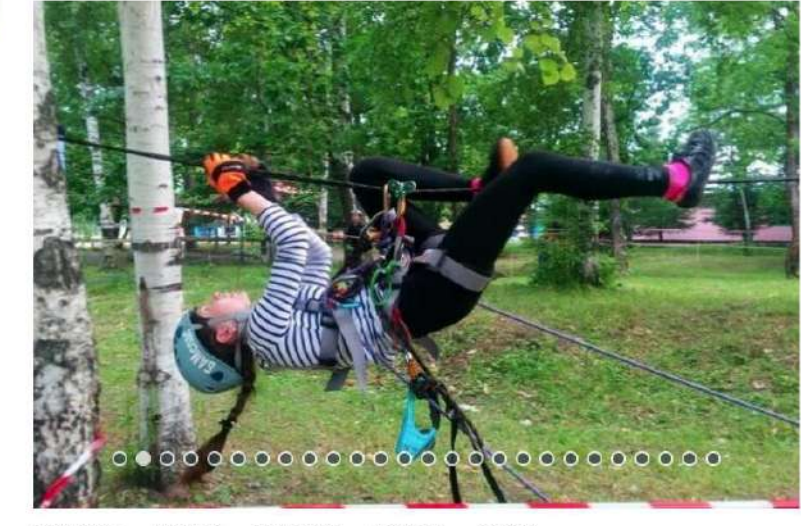

**ОПИСАНИЕ** ГРУППЫ ПЕДАГОГИ **ОТЗЫВЫ АНКЕТА** 

Программа «Юный спасатель» ориентирована на воспитание личности «безопасного» типа, знающего основы защиты человека от опасных факторов и умеющего применить эти знания на практике. При изучении разделов программы учащиеся тренируют двигательные функции, обеспечивающие здоровое и безопасное существование в различных условиях, учатся свободно Если родитель получил указания на подачу заявки через педагога, то есть несколько вариантов попадания в программу. Самый простой - это уточнить у педагога ID программы (например 1586) и в адресной строке сайта добавить ID программы:

https://dopportal.amurobl.ru/program/1586

Либо осуществлять поиск программы через фильтр. Например Вы получили от педагога ДО информацию, что следует подать заявку на программу IQ-стратег, Сковородинский район, МБОУ СОШ с. Талдан. Заполняем фильтр: Муниципалитет - в нашем случае это Сковородинский район, далее Район - это конкретный участок в муниципалитете, здесь это с. Талдан, далее Организатор - это школа предоставляющая услугу ДО. Также можно выбрать направленность, направление и все остальное.

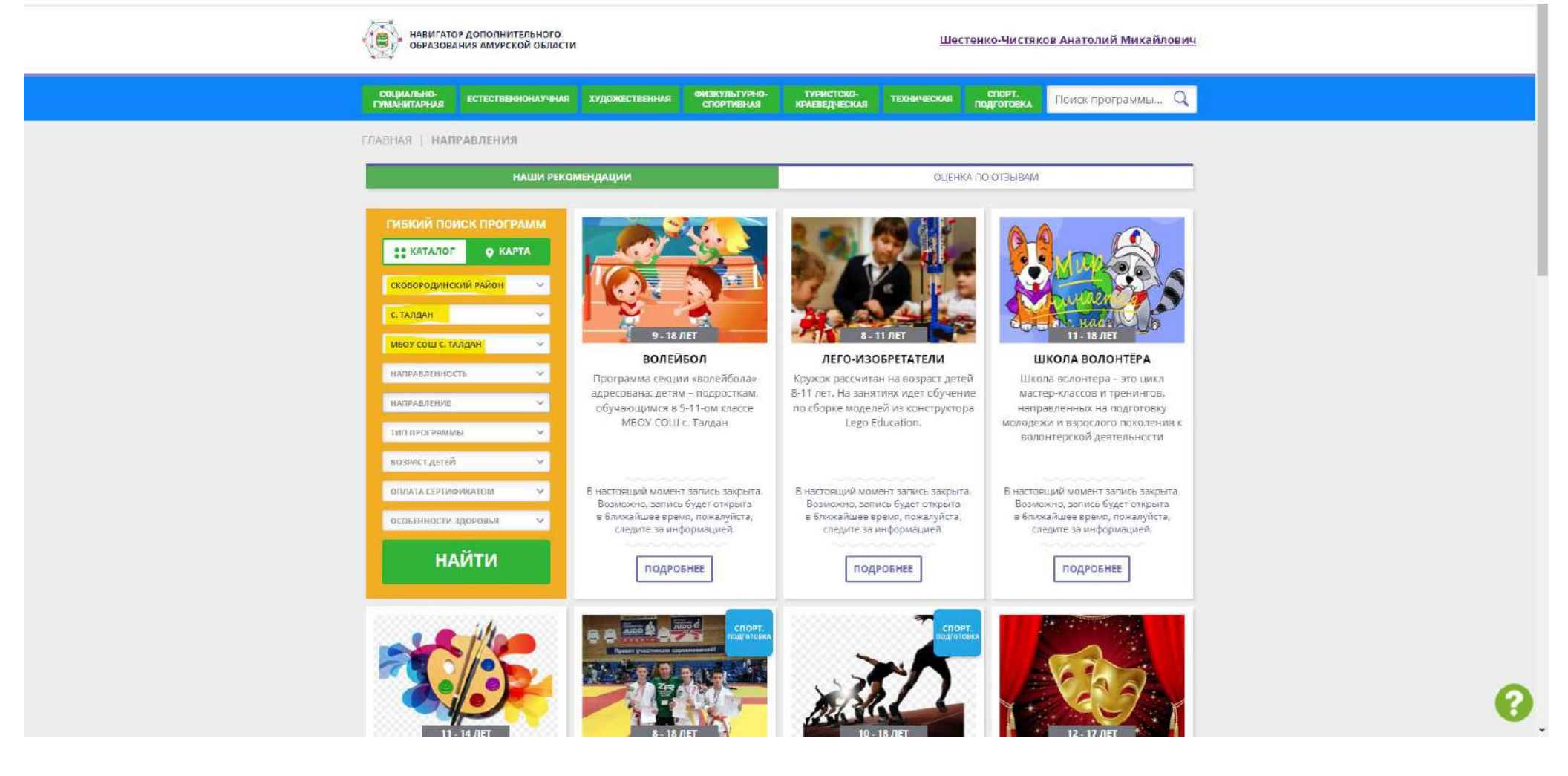

Листаем ниже и вот наша программа. Кликаем на неё:

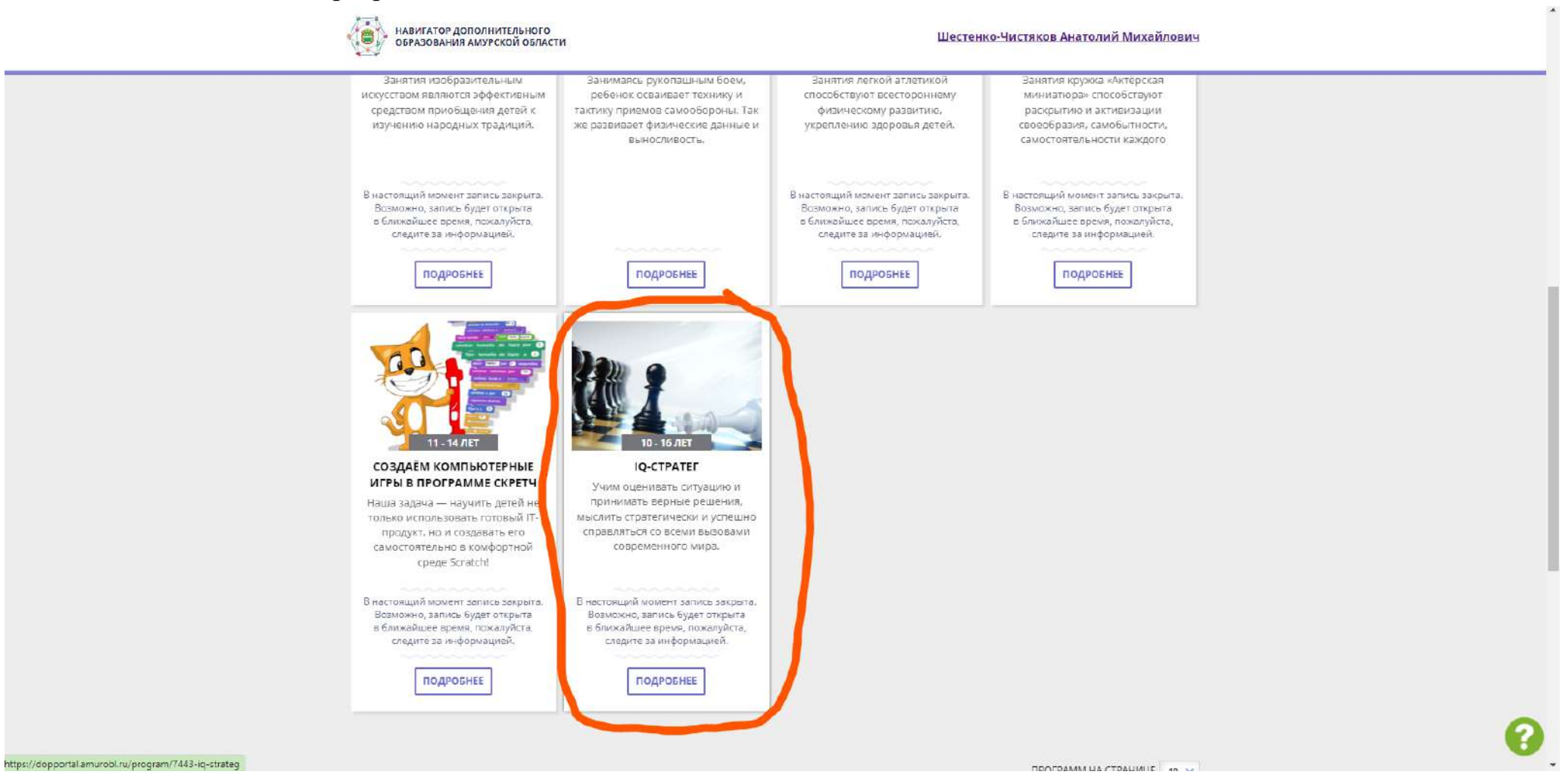

Если программа правильно создана и в данный момент есть набор хотя бы в одну группу, то будет гореть кнопка **"Записаться".** Если же кнопка будет серым цветом и надпись **"Запись приостановлена"**, значит ни в одной из групп не выставлено период подачи заявок на программу. Обращайтесь с подобными проблемами к организатору указанному в **"Контактах организации"**.

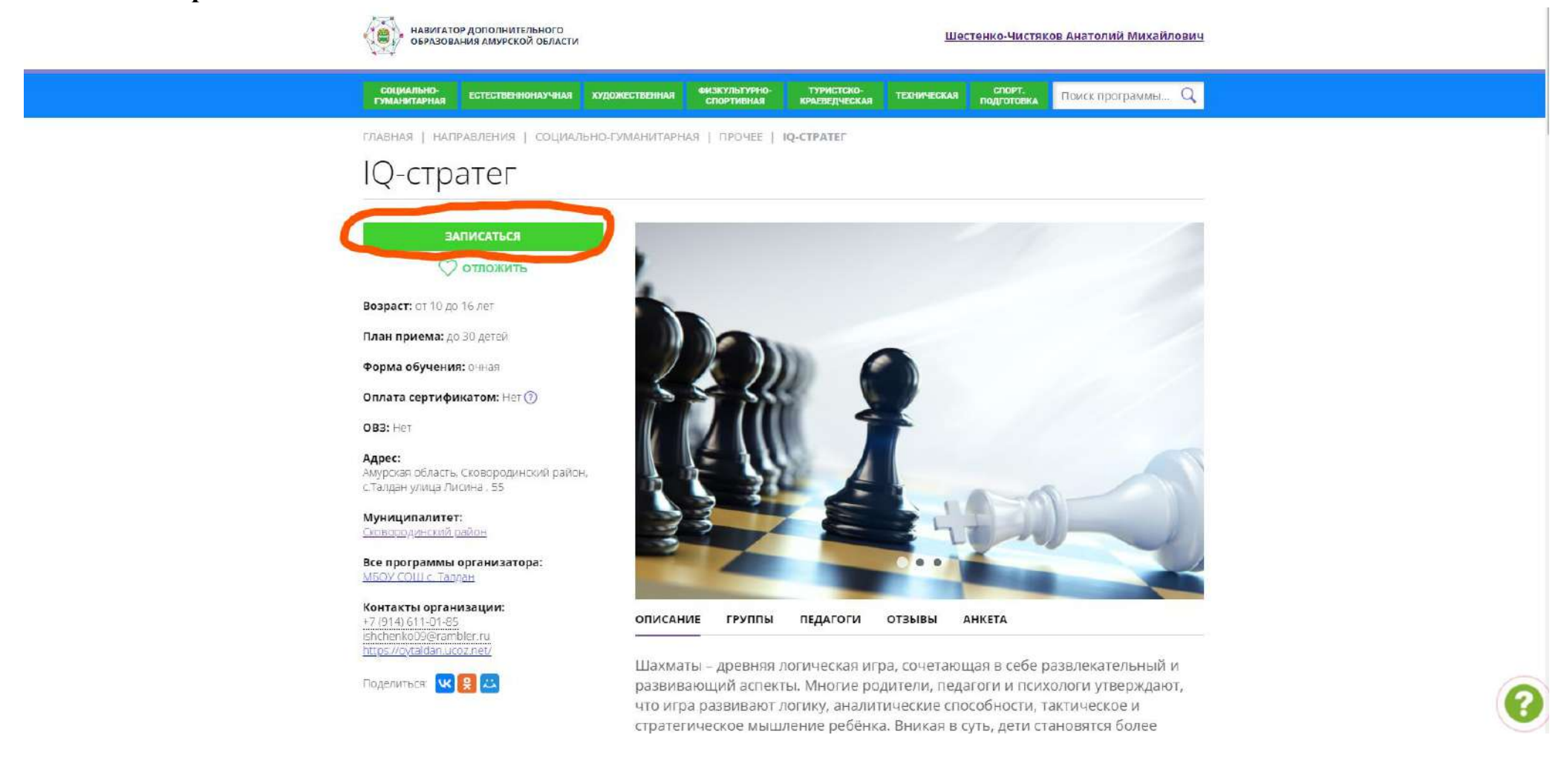

После нажатия на кнопку "Записаться" перед Вами откроется фрэйм, в котором Вы выбираете группу, в ней указан адрес проведения занятий.

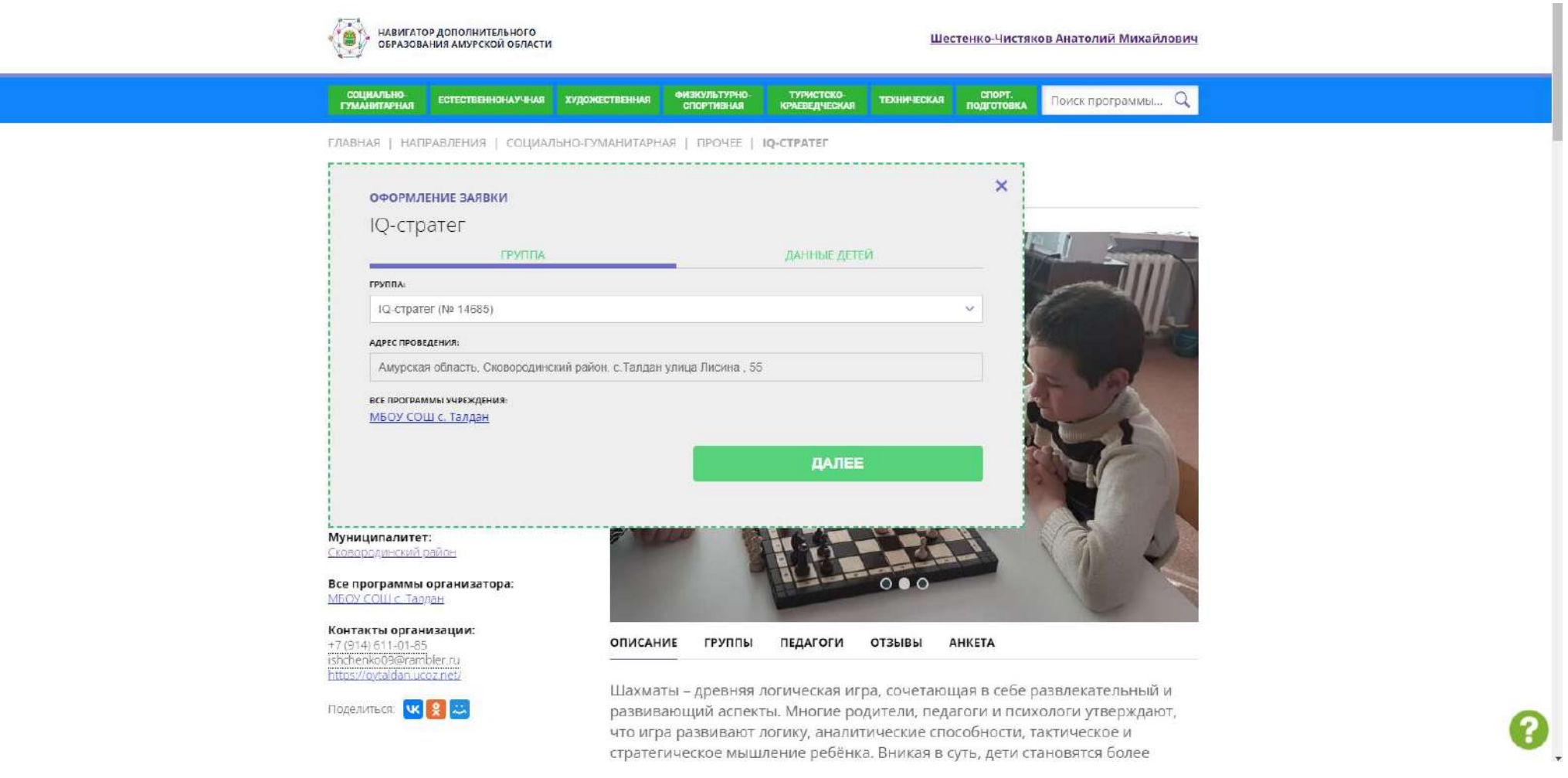

## Нажимаем кнопку "Далее" и следом выбираем ребенка, которого хотите записать на программу ДО.

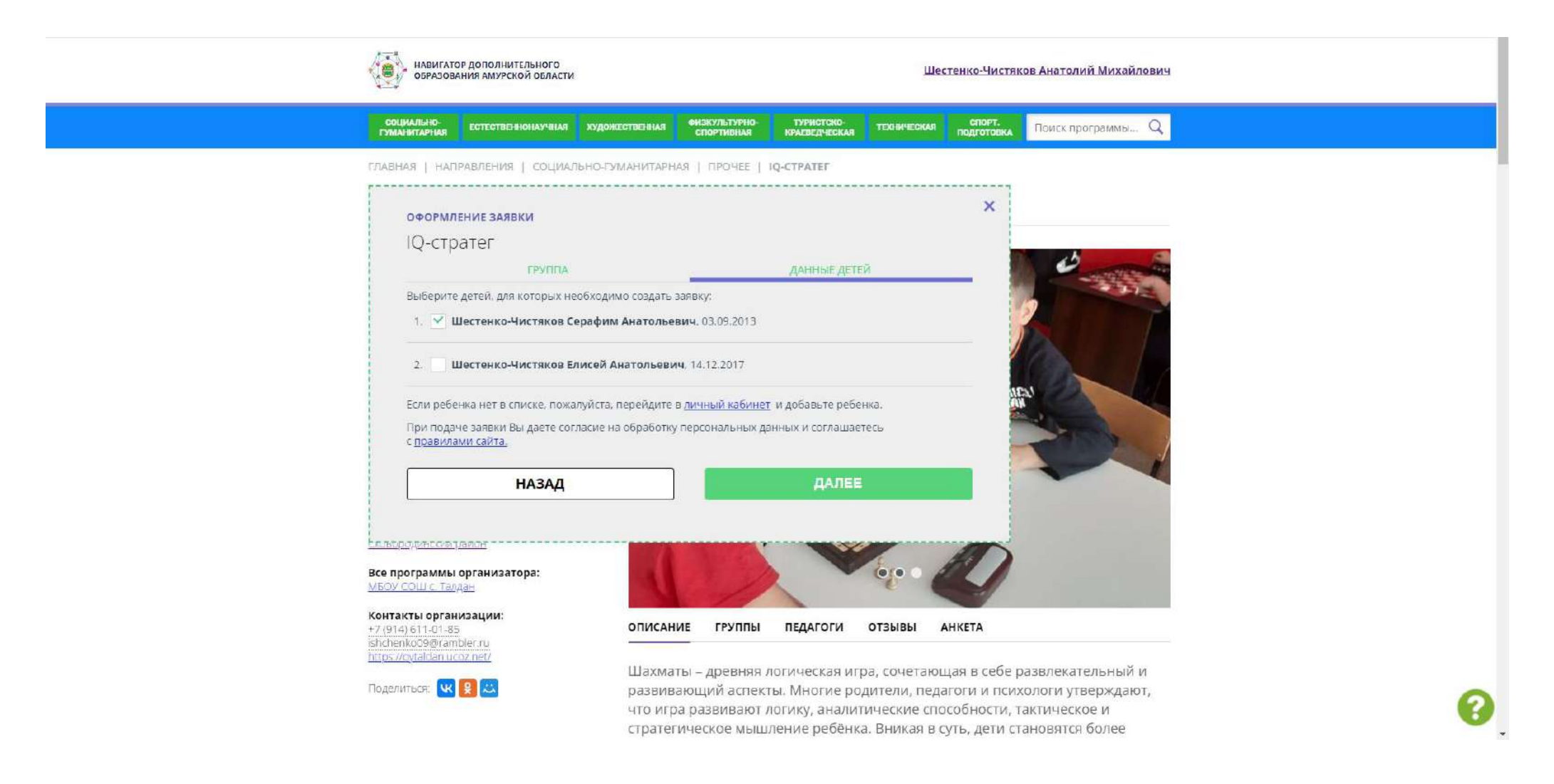

Кликаем кнопку далее и видим, что наша заявка отправлена. Далее её уже обрабатывает организатор, он же может пригласить родителя в учебное заведение для подтверждения СНИЛС ребенка, если для него это первая программа по ДО.

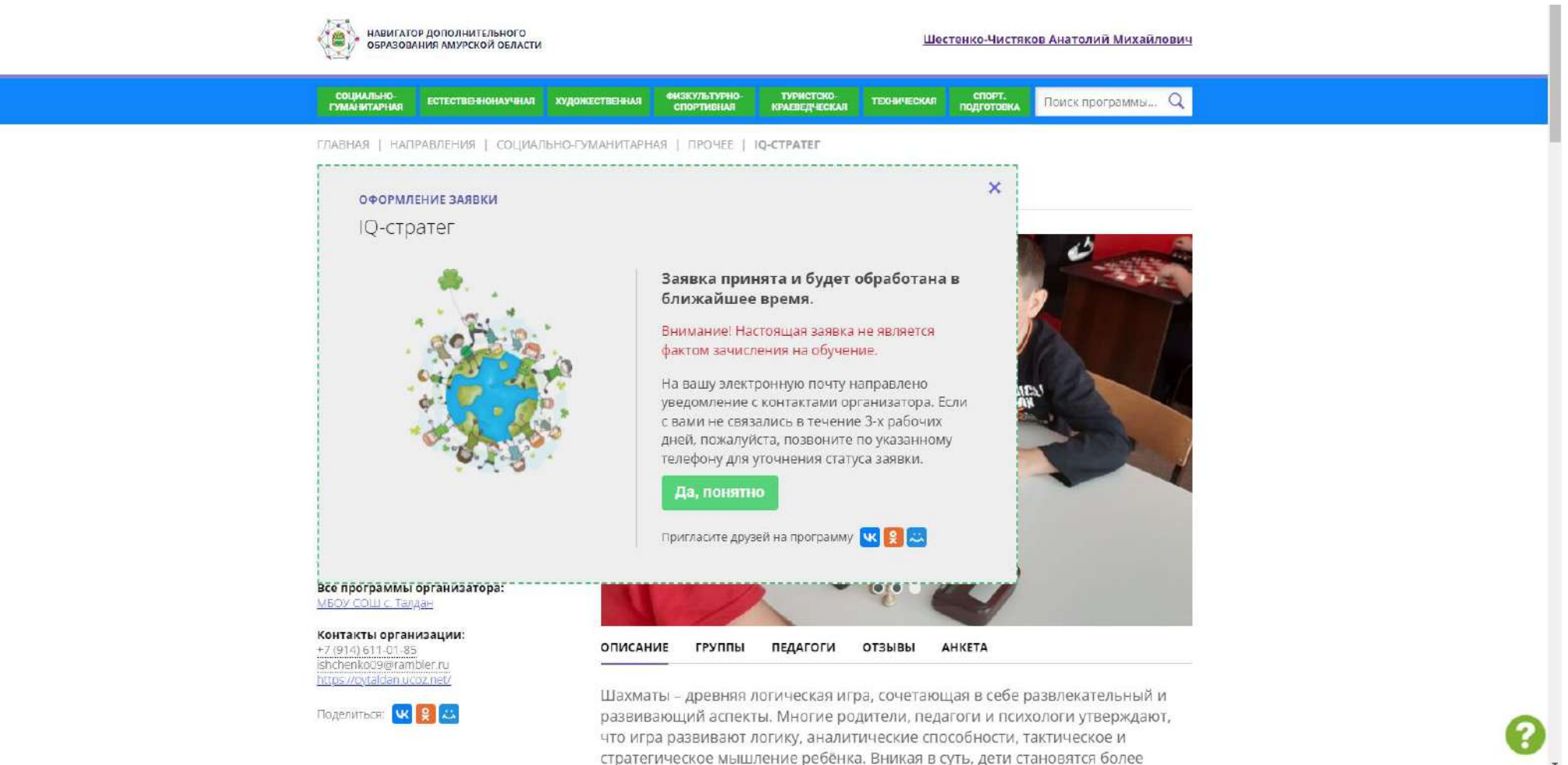